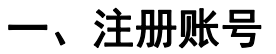

1) 进入"天府科技云"平台(www.tfkjy.cn), 点击网站顶部【注册】, 进入注册页面。

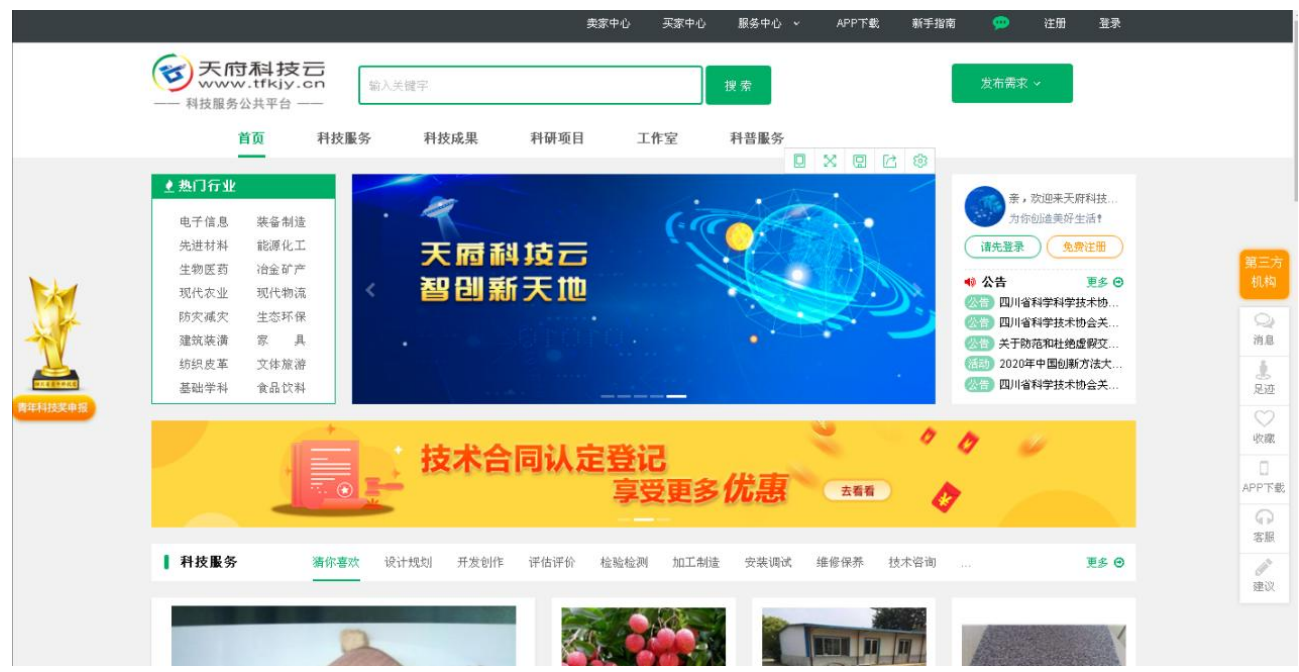

2)根据需要注册的账号类型,选择点击【个人】账号/【组织机构用户】账号,根据提示信息填写进行注册(\* 为必填项)

3)选择个人注册,需要填写的信息;**邀请码请填写:OA404**

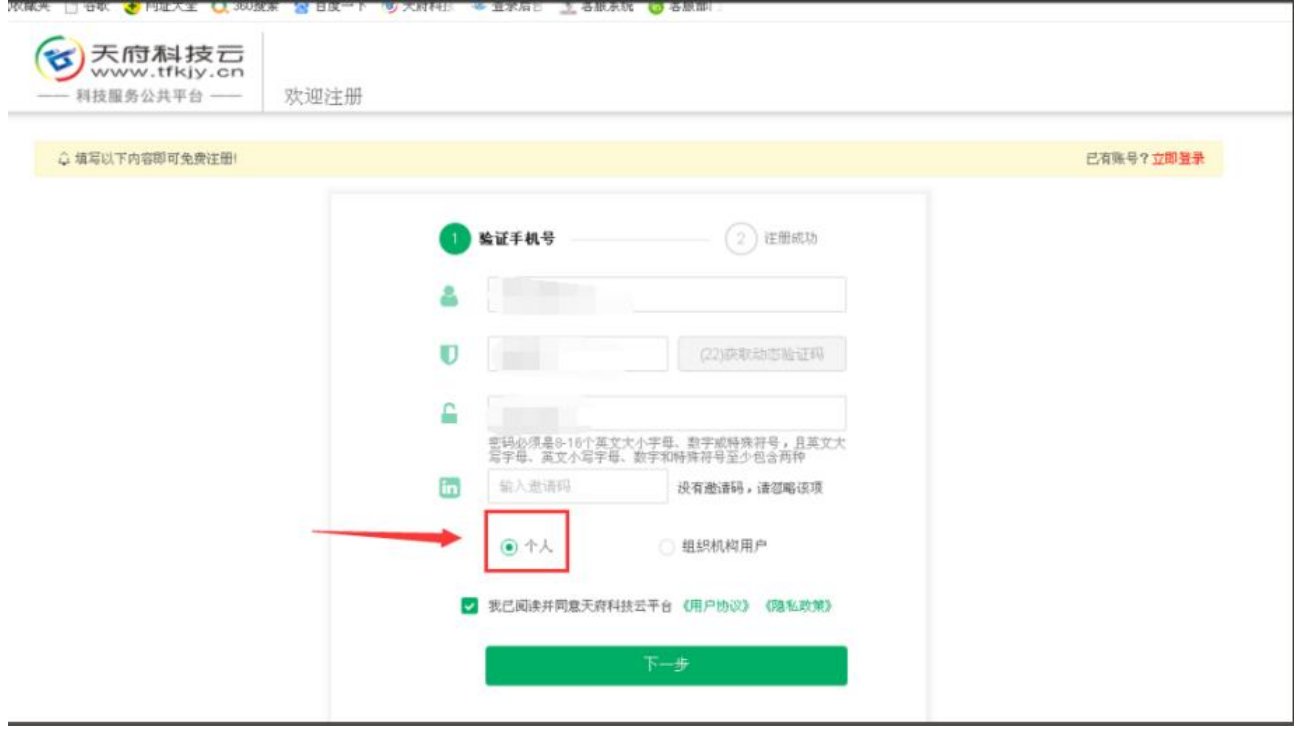

注册成功后,**勾选**"我已阅读 关于天府科技云《专属客服》告知书",**选择指定我的专属客服**,搜索"侯俊"

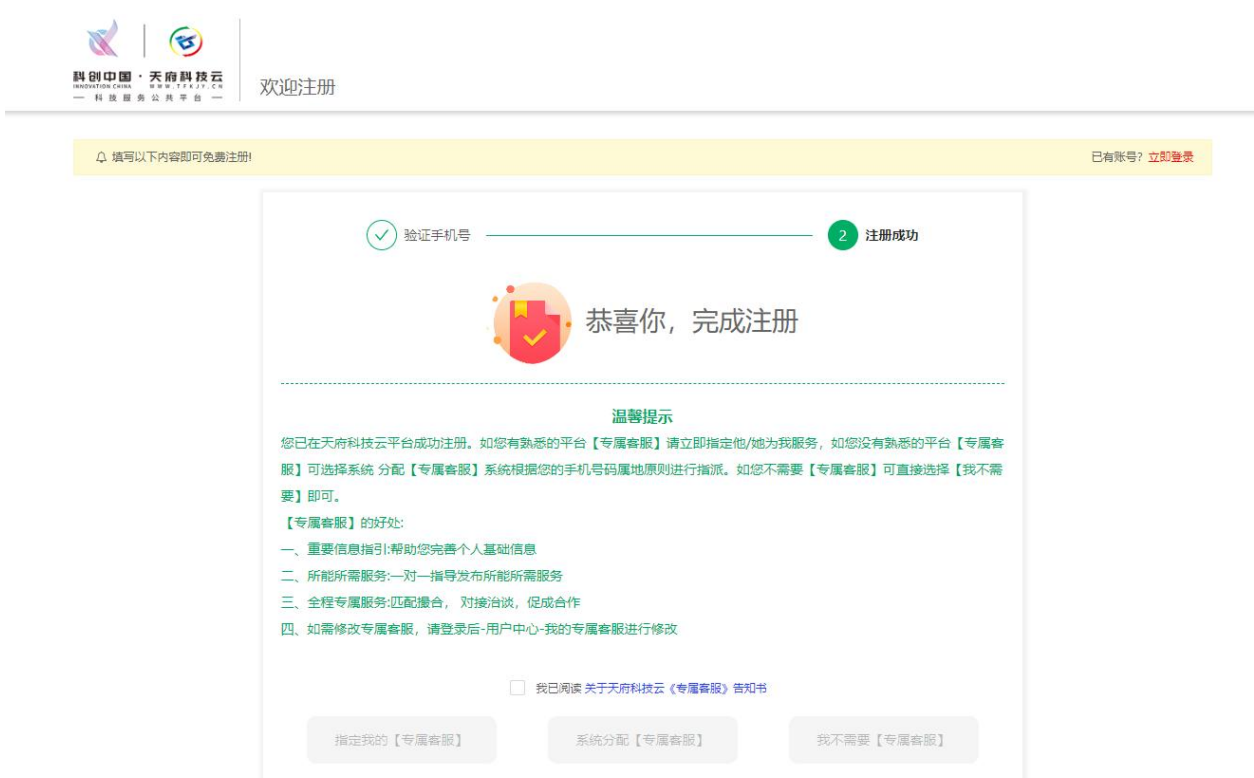

#### **选择"四川省医疗卫生与健康促进会侯俊"**

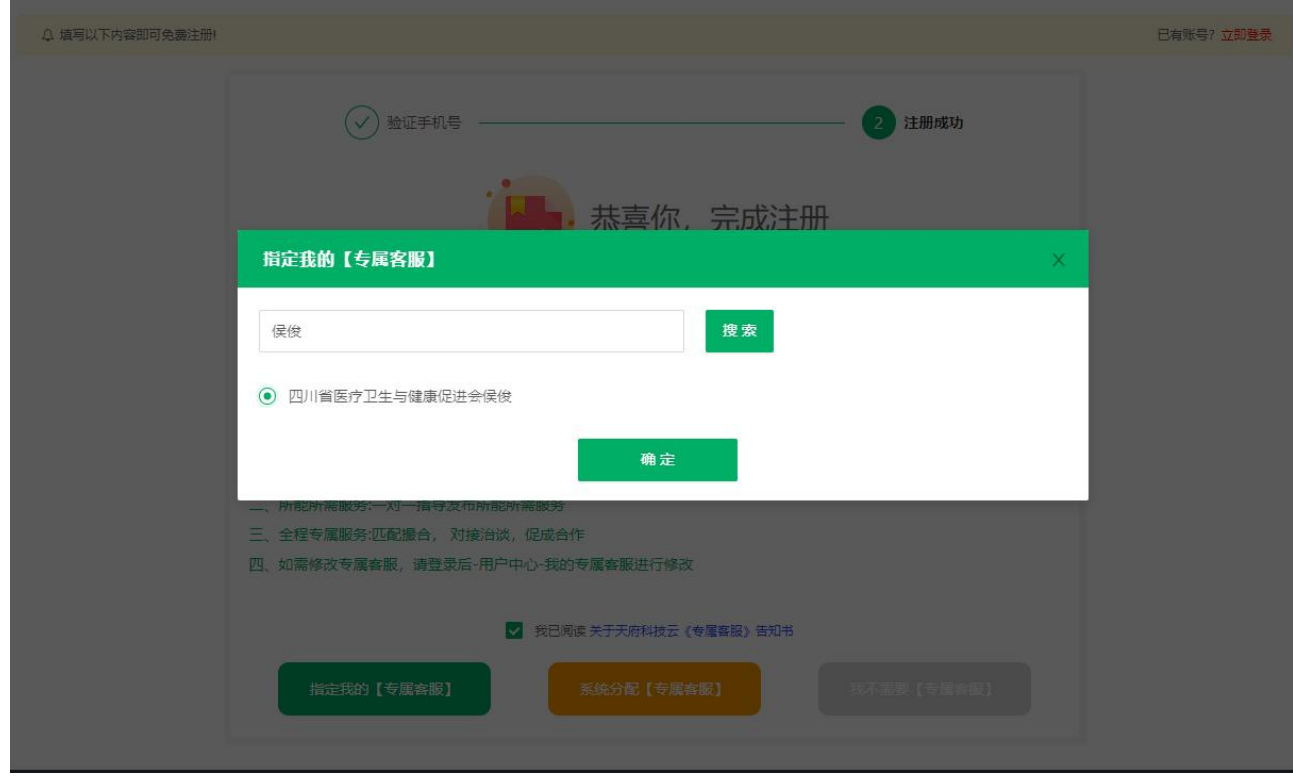

4)进入用户中心页面,完善"基本信息",点击"保存修改"

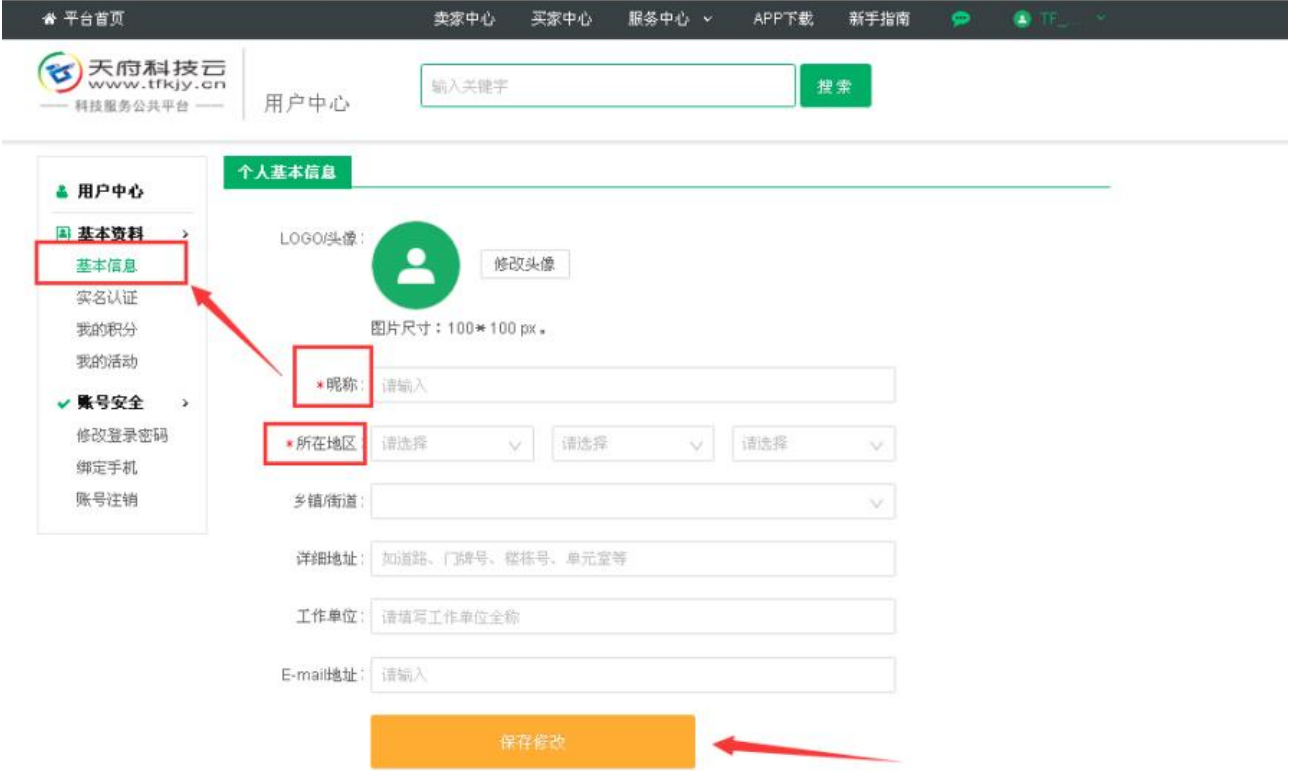

# 二、进行实名认证

#### 1) 个人用户实名认证有两种方式

登录"天府科技云"平台,点击网站顶部昵称下拉框中的【用户中心】,进入用户中心页;

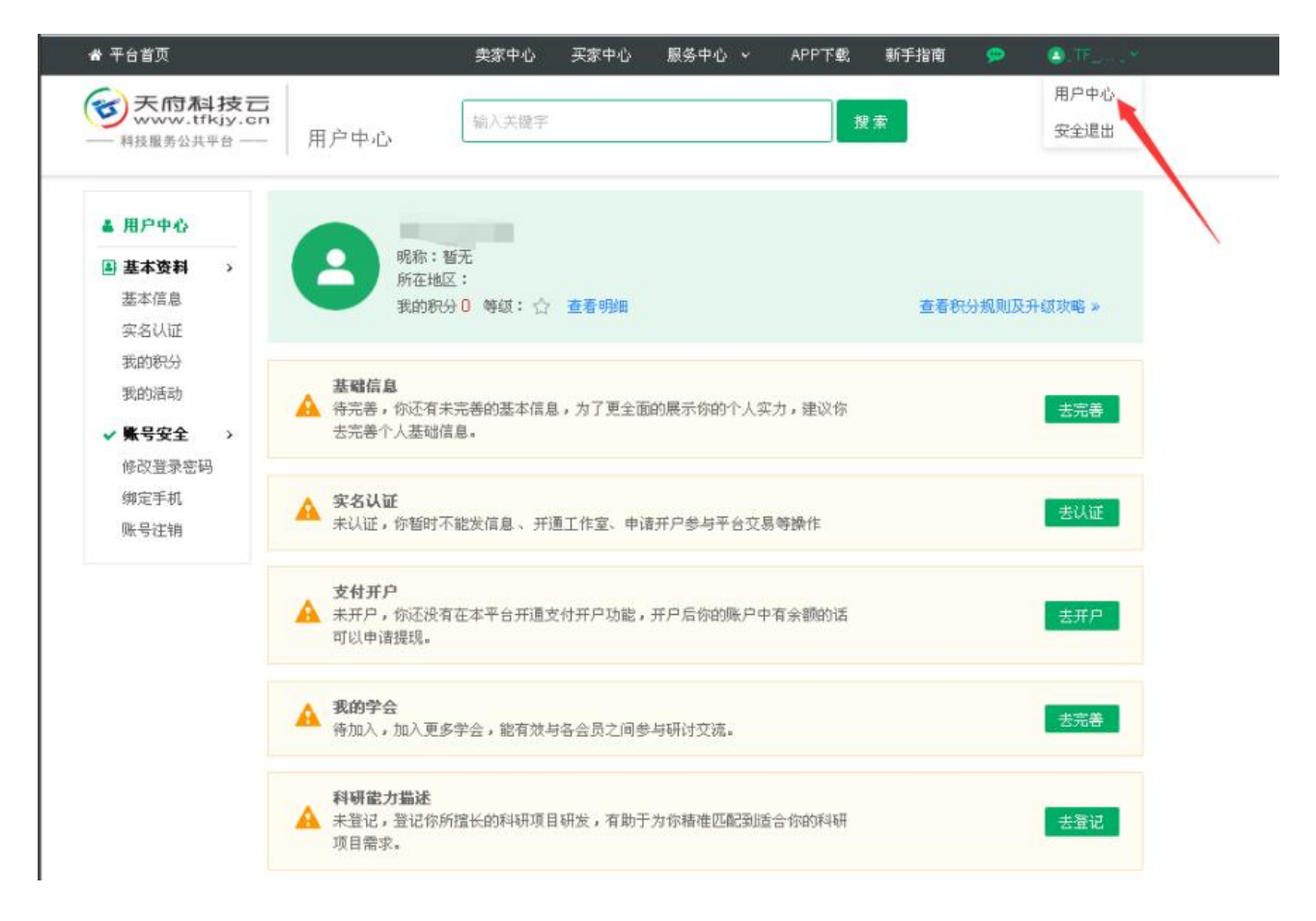

2)进入"用户中心",点击"实名认证"(注意每日实名次数为 6 次),点击"我知道了"

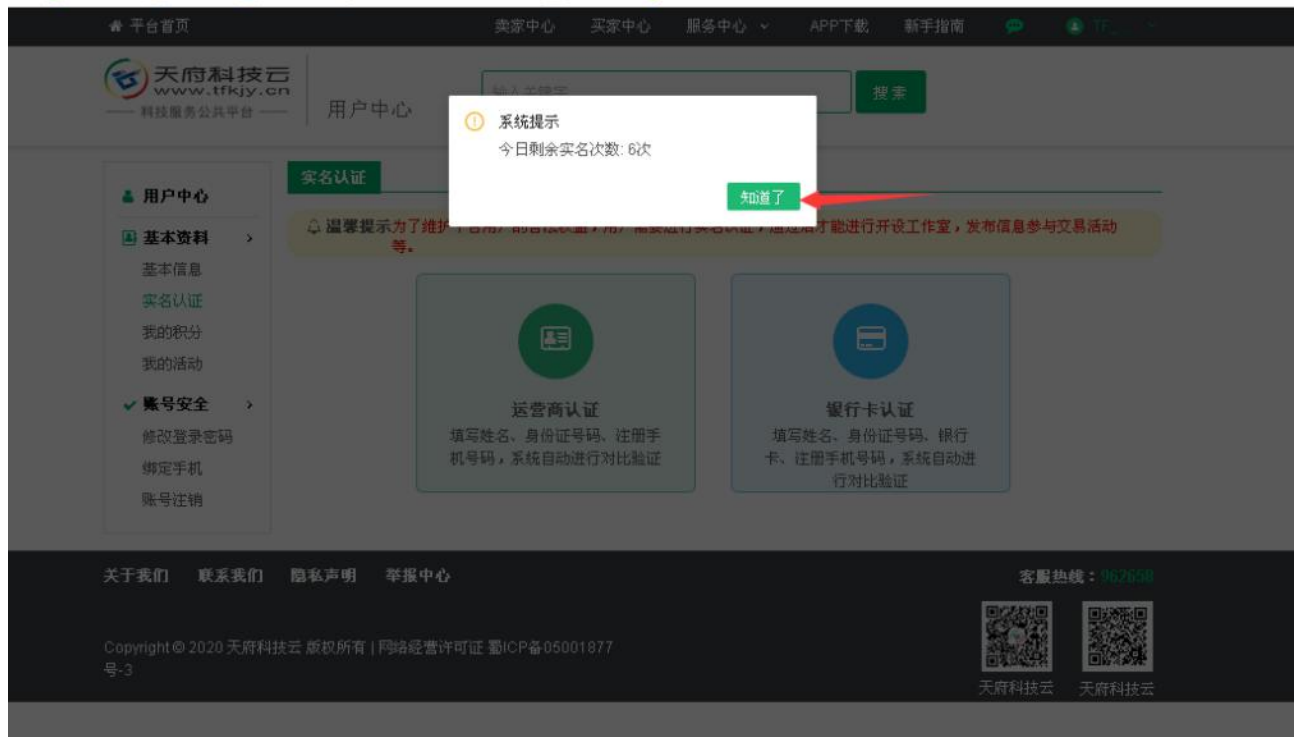

3)认证方式 1: 选择"运营商认证"(注意:注册的手机号码在运营商处预留身份信息和平台实名身份信息要

一致)

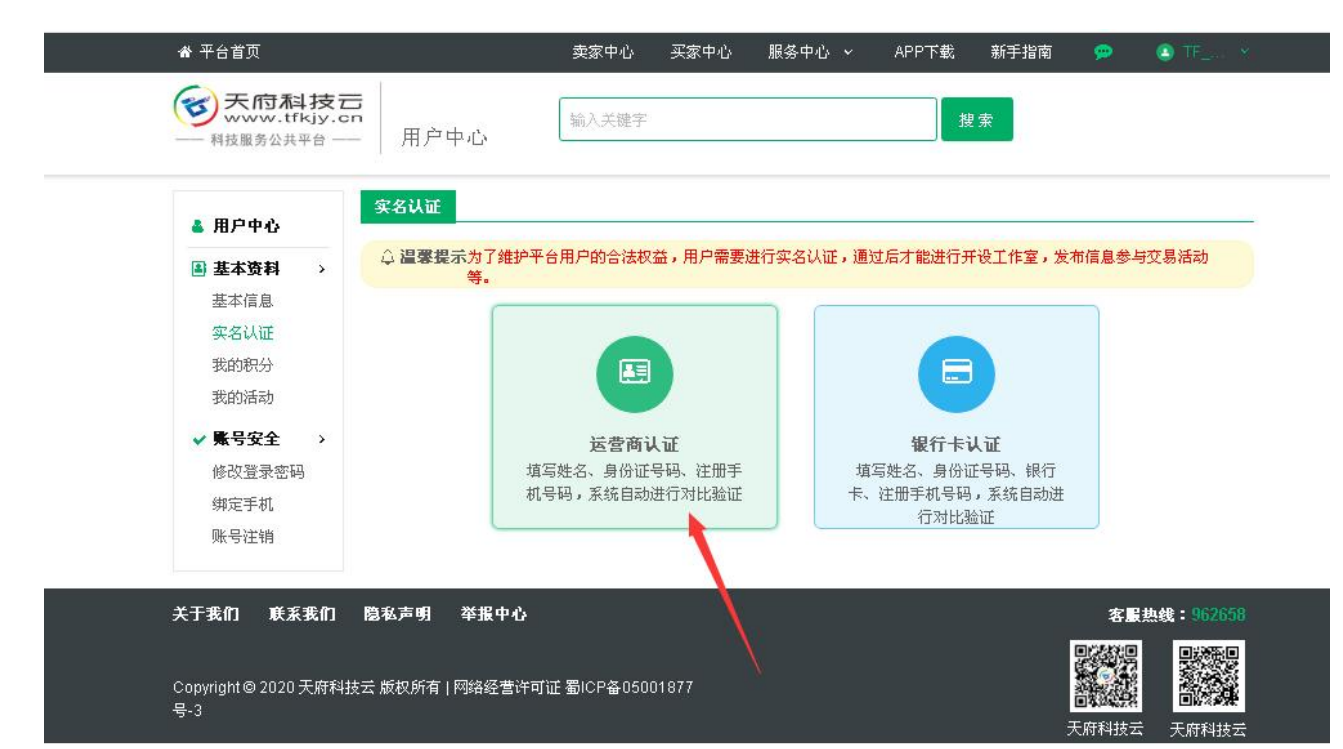

根据页面提示,填写信息,点击"提交审核"(注意不满18岁,不能认证)

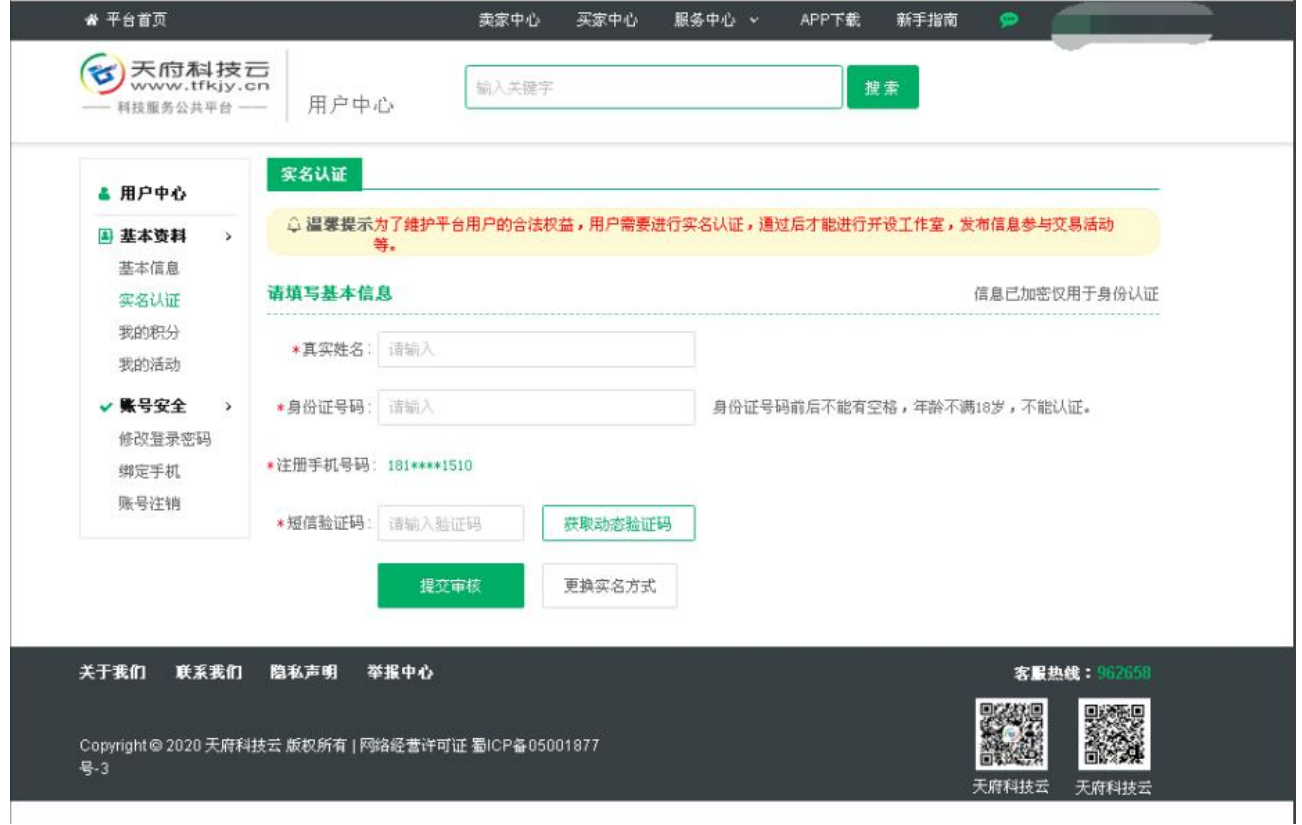

认证方式 2: 选择"绑定银行卡"认证(注意: 注册手机号、身份信息和银行预留号码身份信息一致)

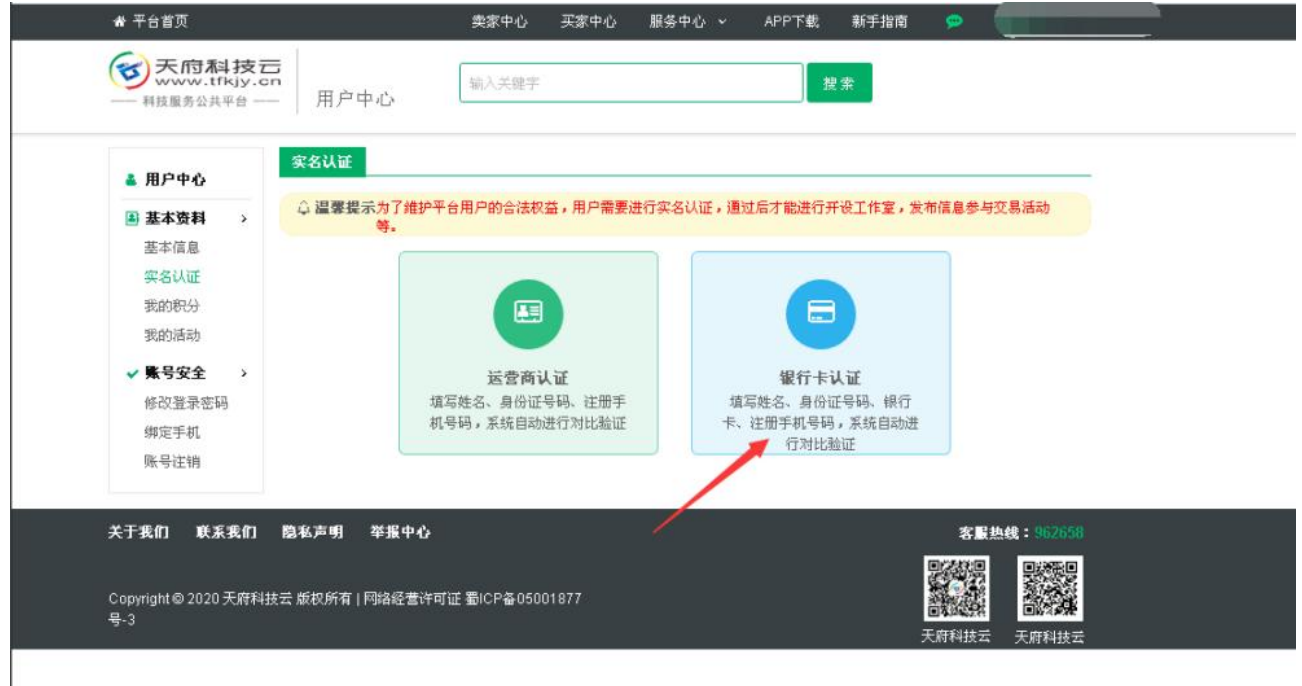

#### 根据页面提示,填写信息,点击"提交审核"

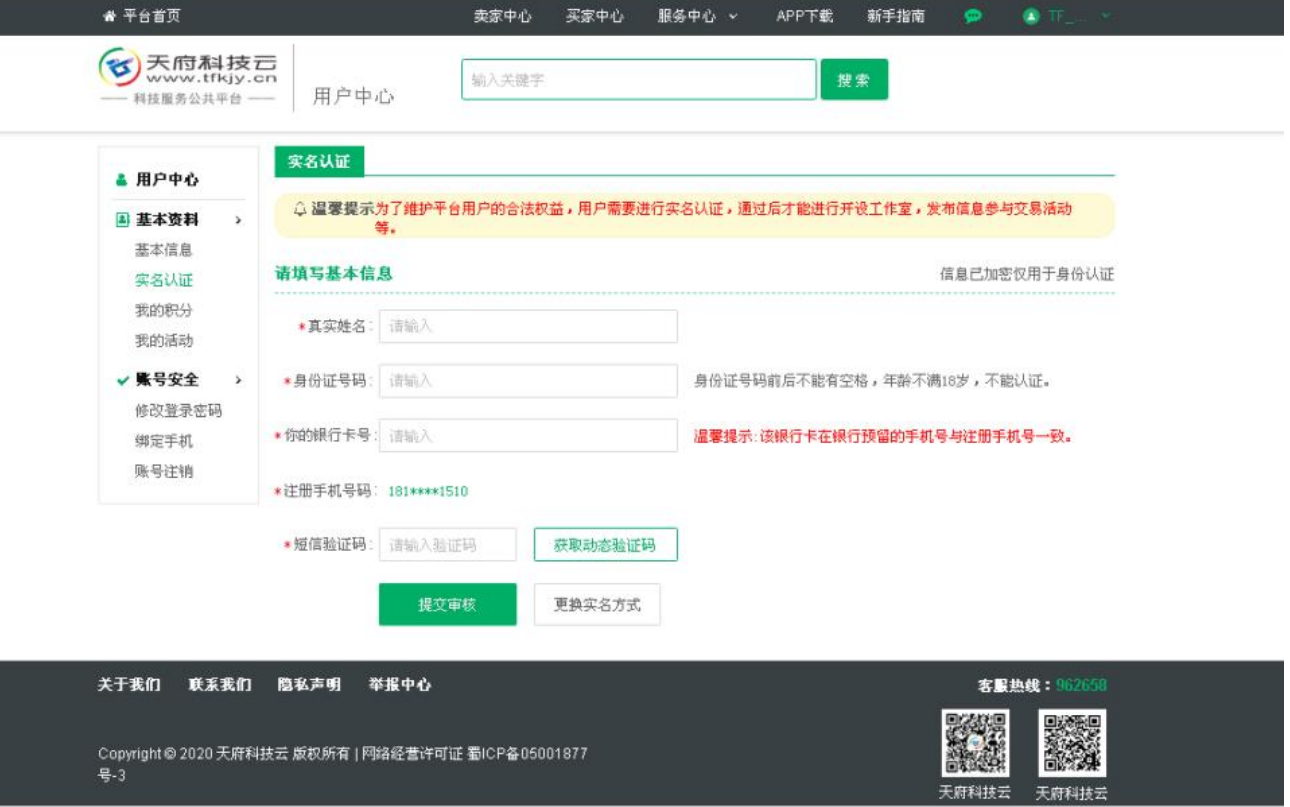

4)提交审核通过,可查看实名信息

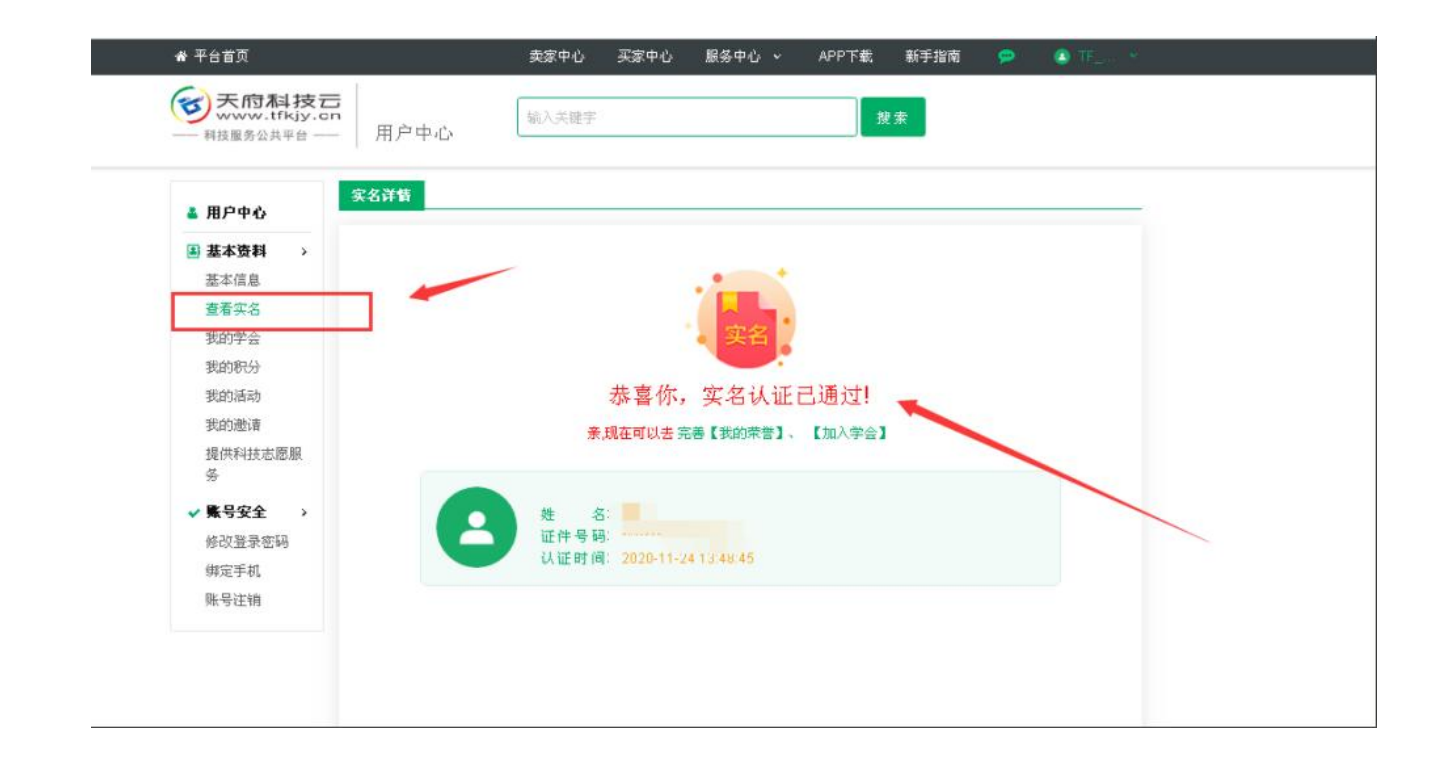

## 三、登记加入学会(四川省医疗卫生与健康促进会)

1)登录"天府科技云"平台,点击网站顶部昵称下拉框中的【用户中心】,讲入用户中心页;

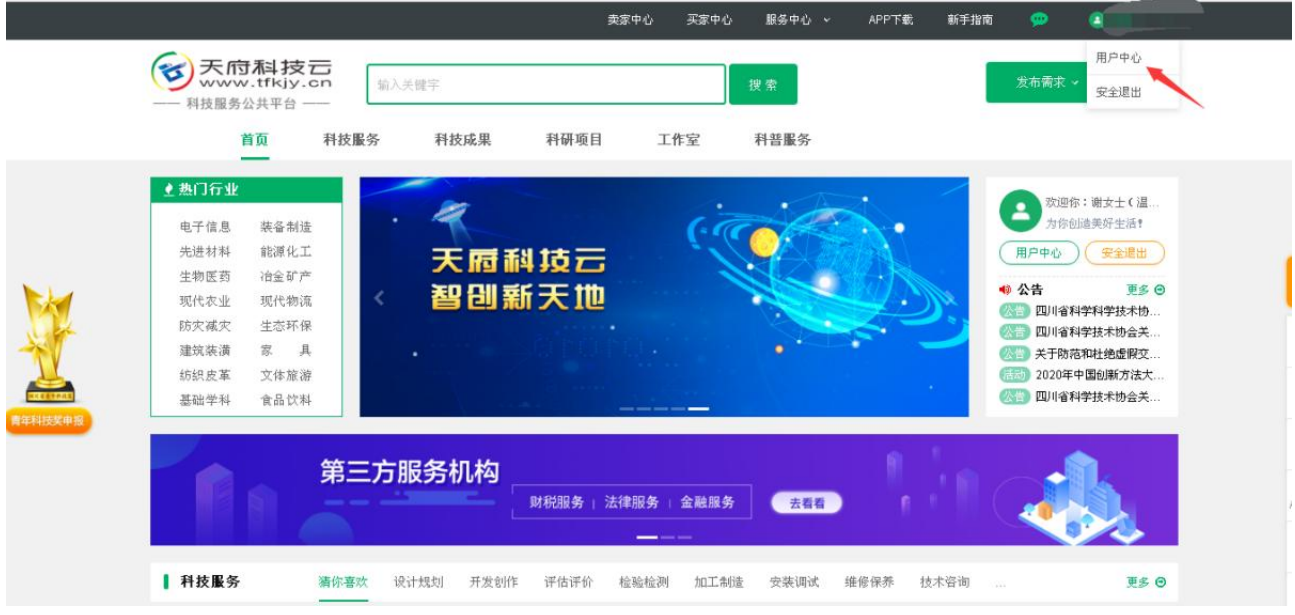

2)点击【我的学会】,可查看"所在学会"

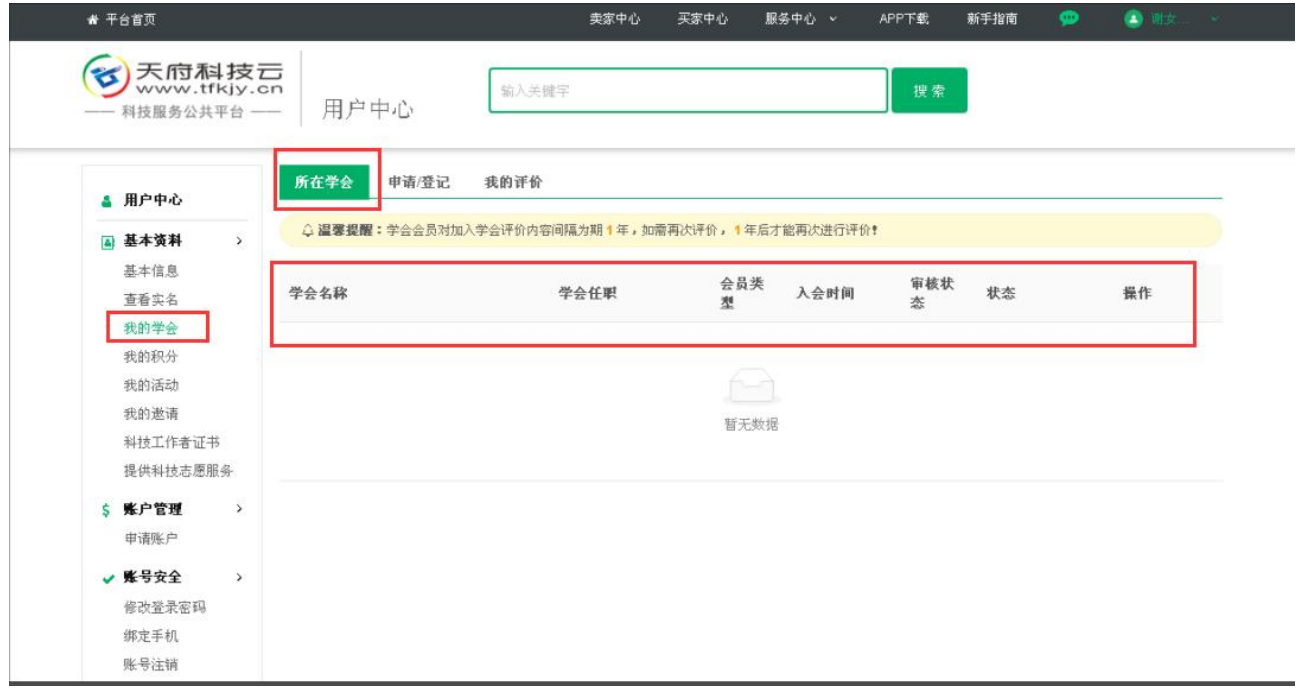

3)点击"申请加入学会",根据页面提示,填写信息,并点击"提交"

**选择学会时,搜索"四川省医疗卫生与健康促进会"选择第一个**

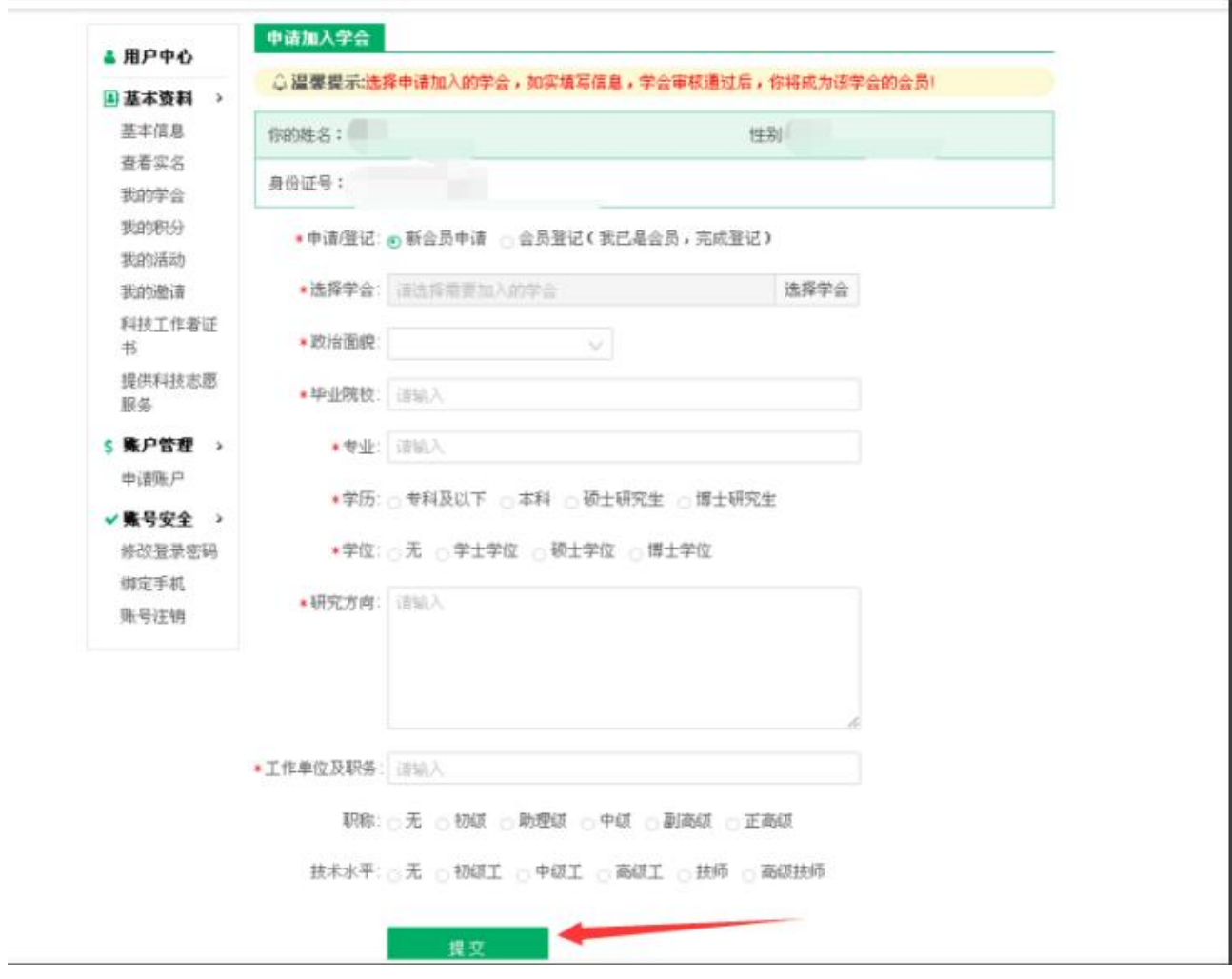

4)点击"我的评价"可对加入的学会进行好评,评价后可查看评价内容;(注意学会会员评价间隔时间为1

年)

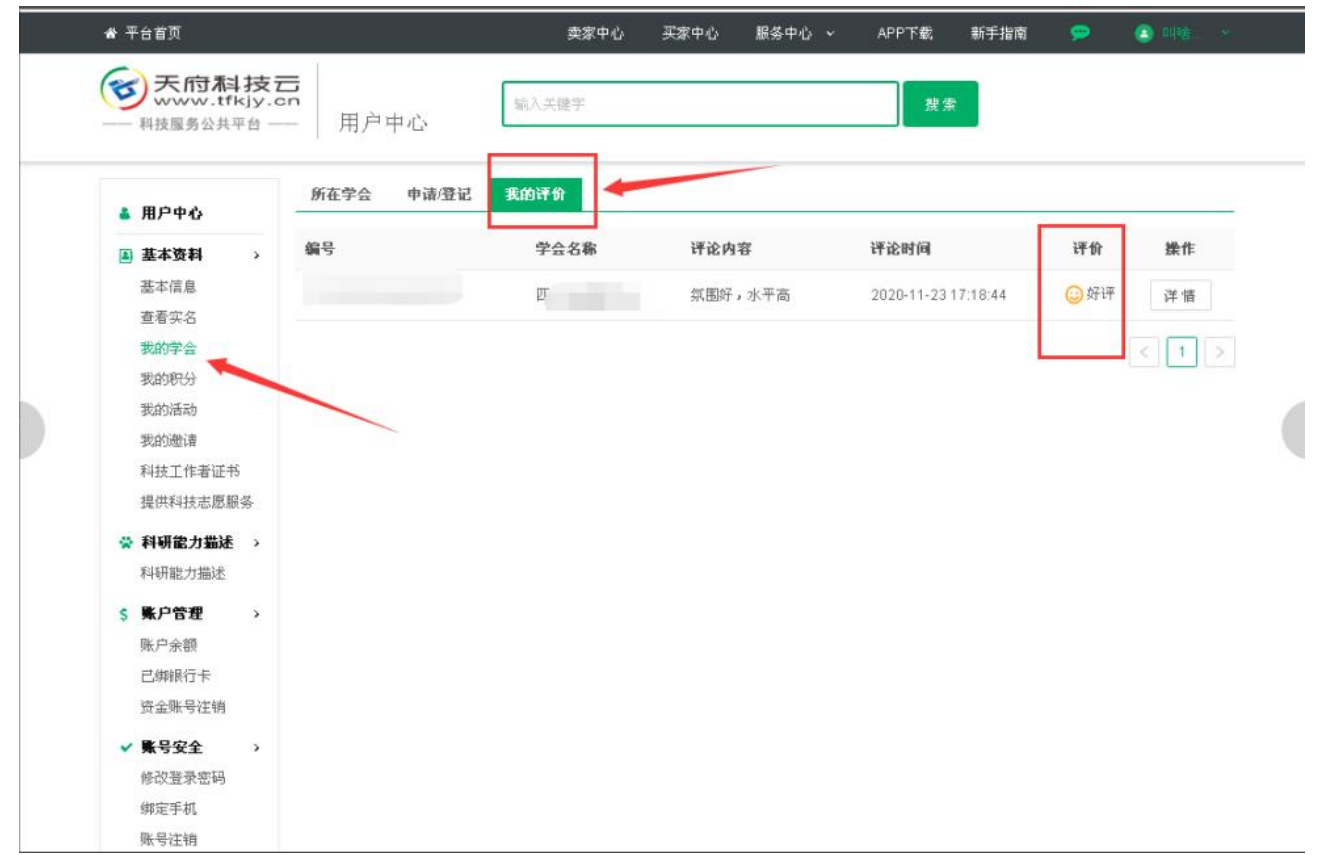

### 四、申请成为科技工作者

1)登录"天府科技云"网站,点击网站顶部昵称下拉框中的【用户中心】,进入用户中心页;

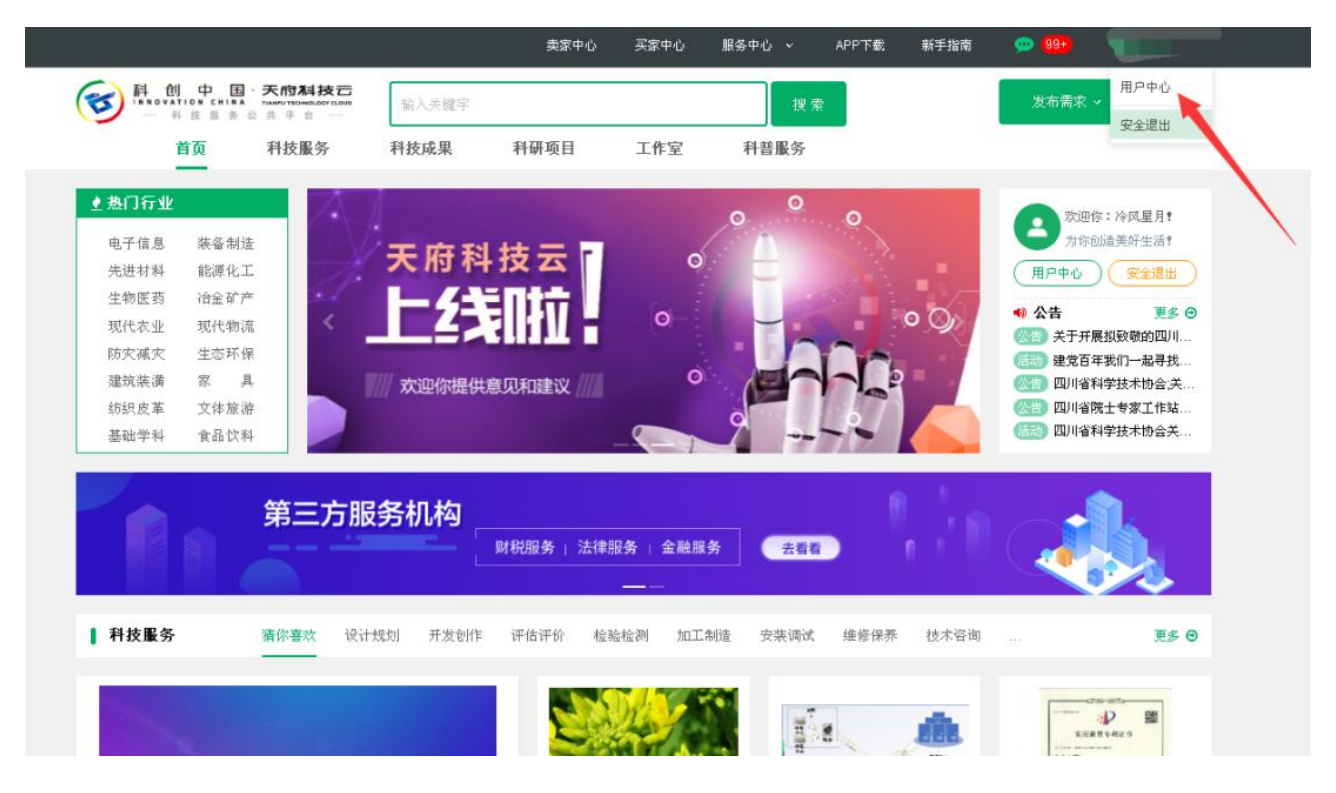

2)进入"用户中心"页面,点击"科技工作者"

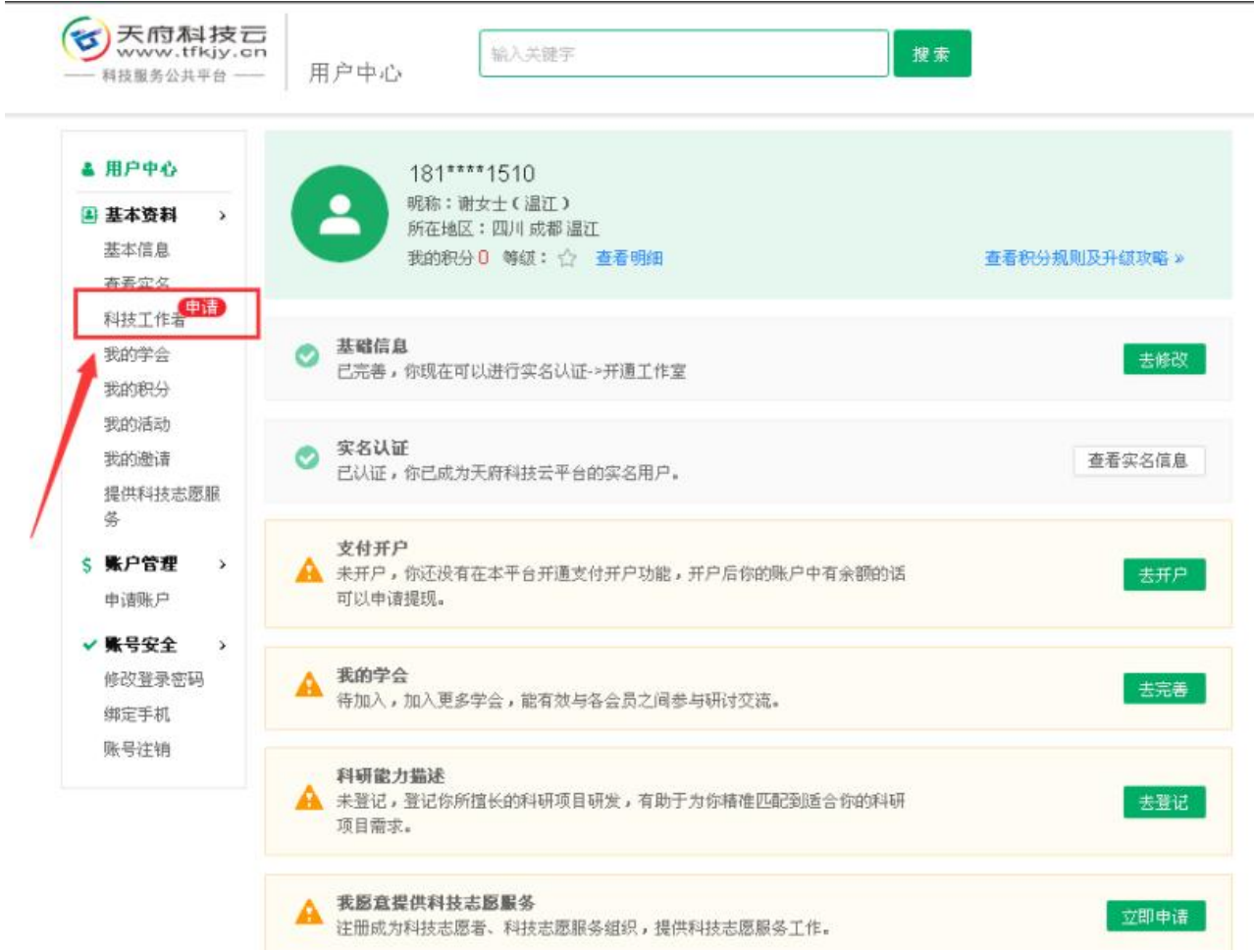

3)根据提示信息认真填写:点击"提交"(申请成为科技工作者:有助于为您提供人才推荐、奖项申报、项 目申报、学术交流、政策推送等精准服务)

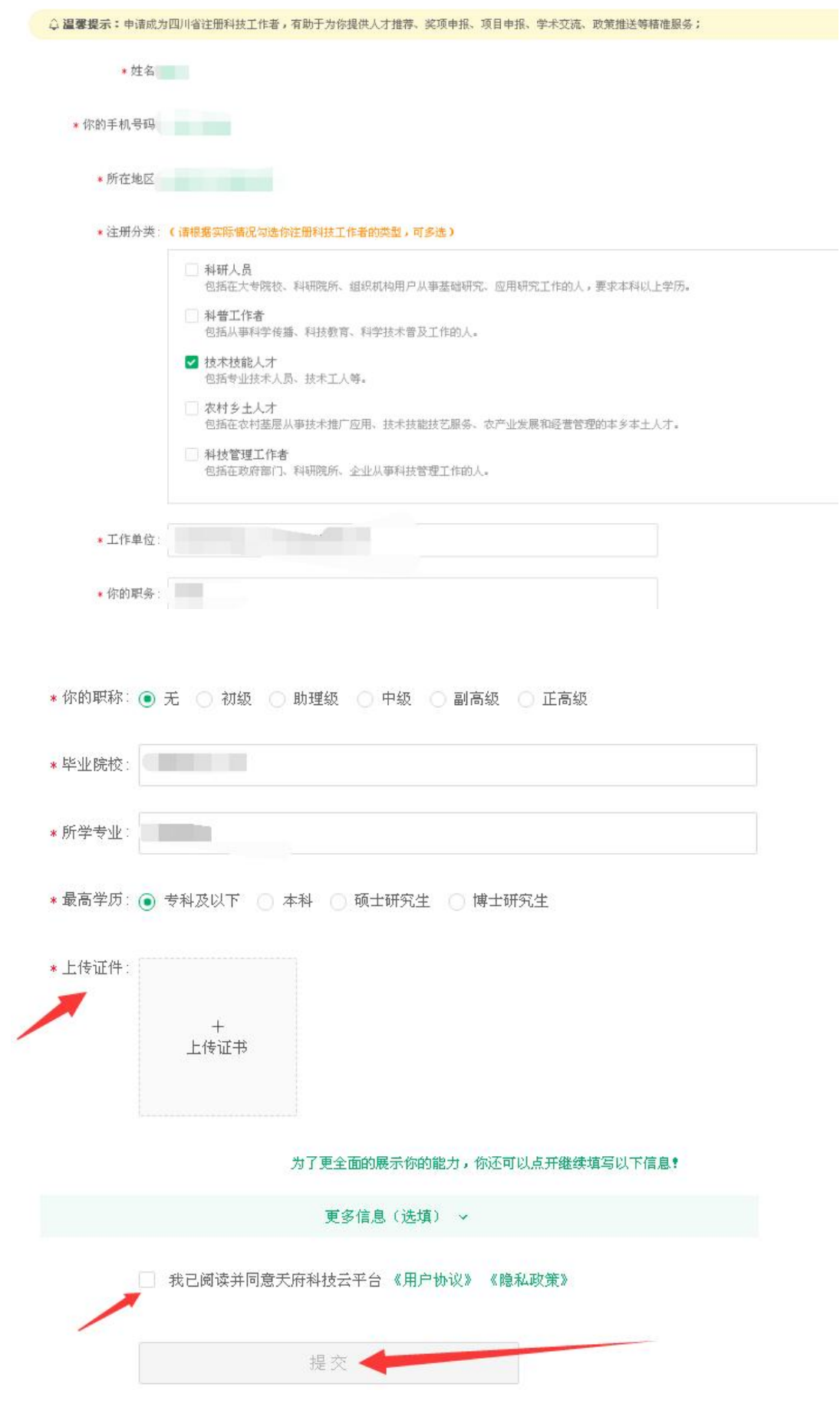

4)提交成功,待审核通过。

## 五、开设科创工作室

1)登录"天府科技云"平台,点击网页顶部【卖家中心】;

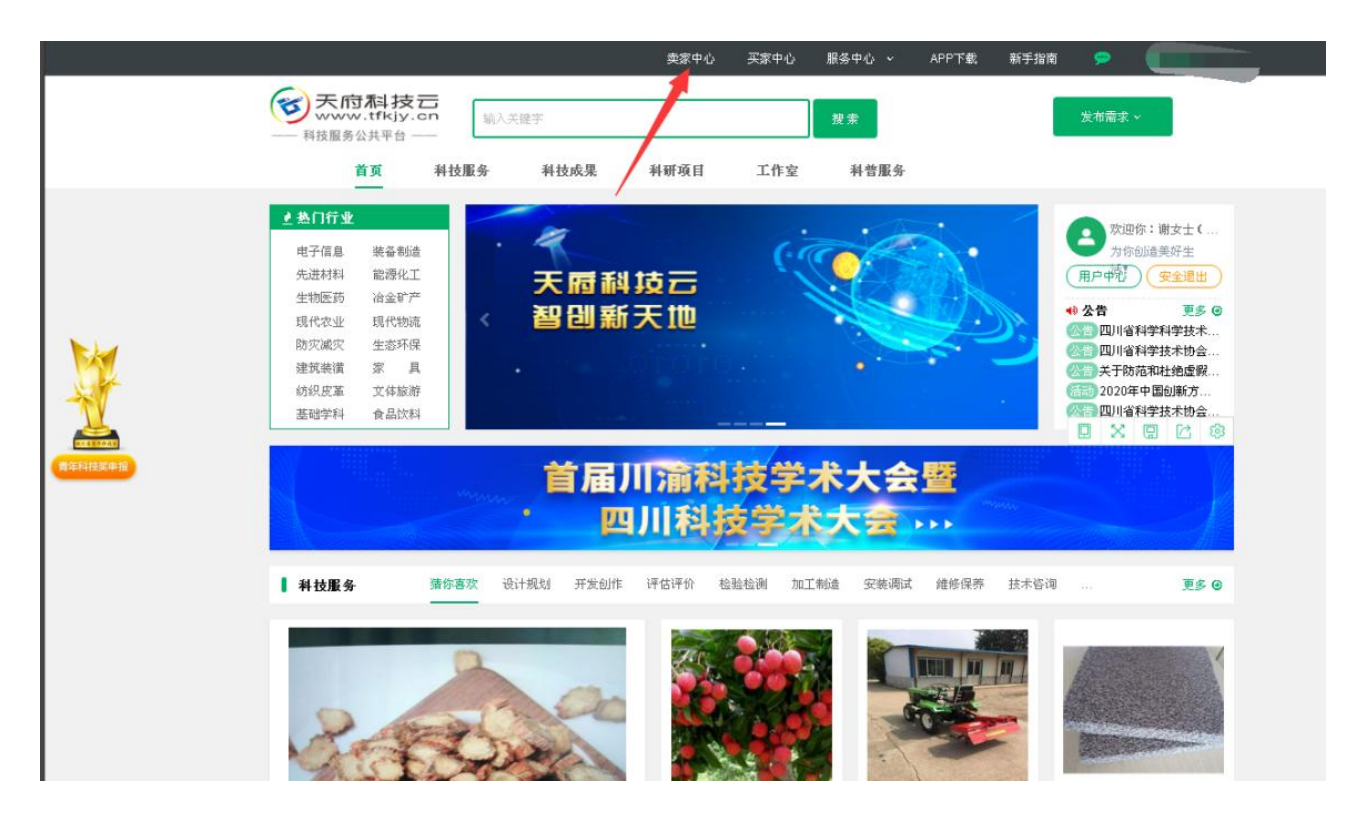

2)进入"开通工作室申请"页面,仔细阅读须知后点击【我已熟知,下一步】;

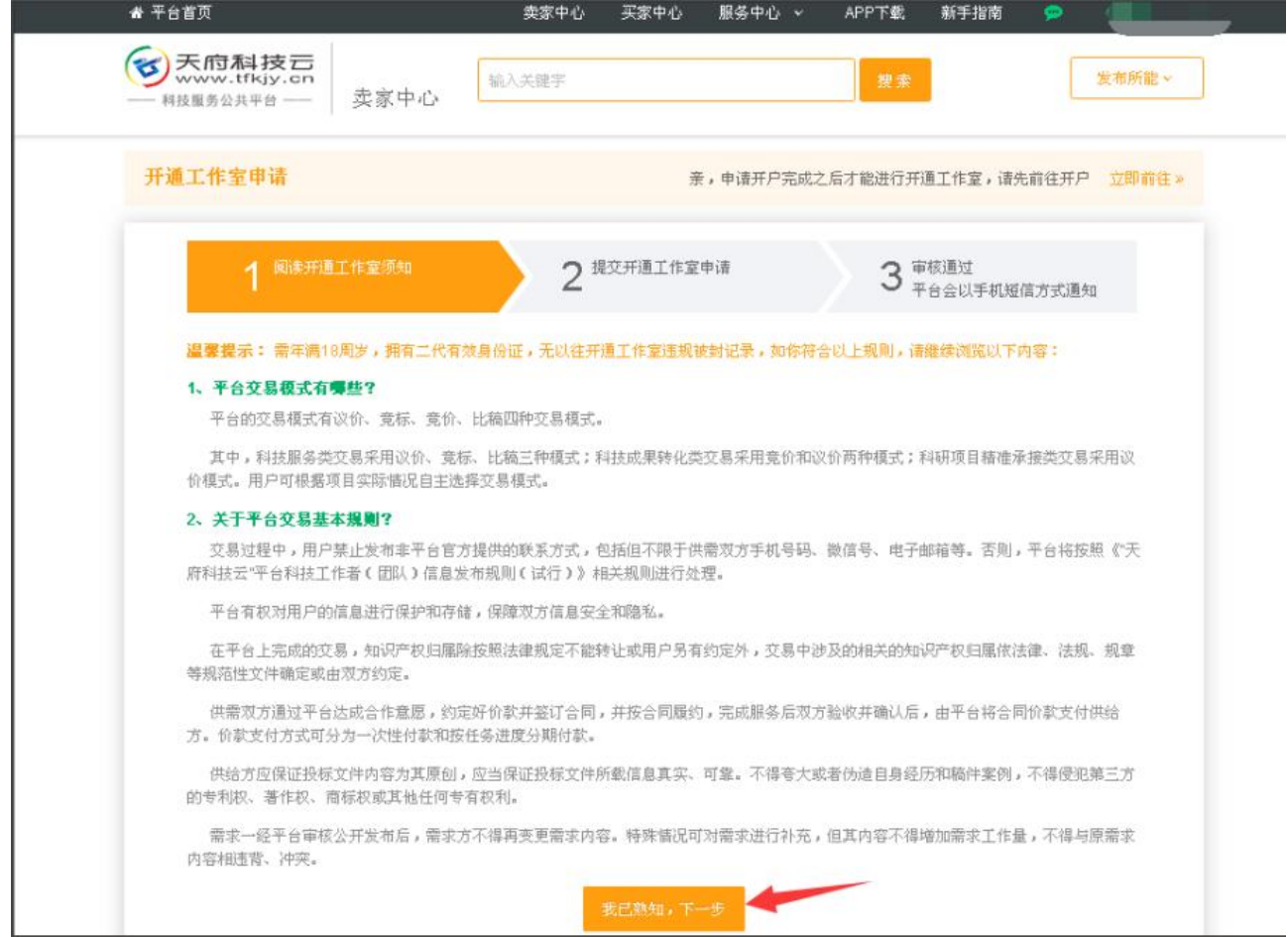

3) 准确填写开"工作室信息",确认后,点击【确认提交,下一步】;

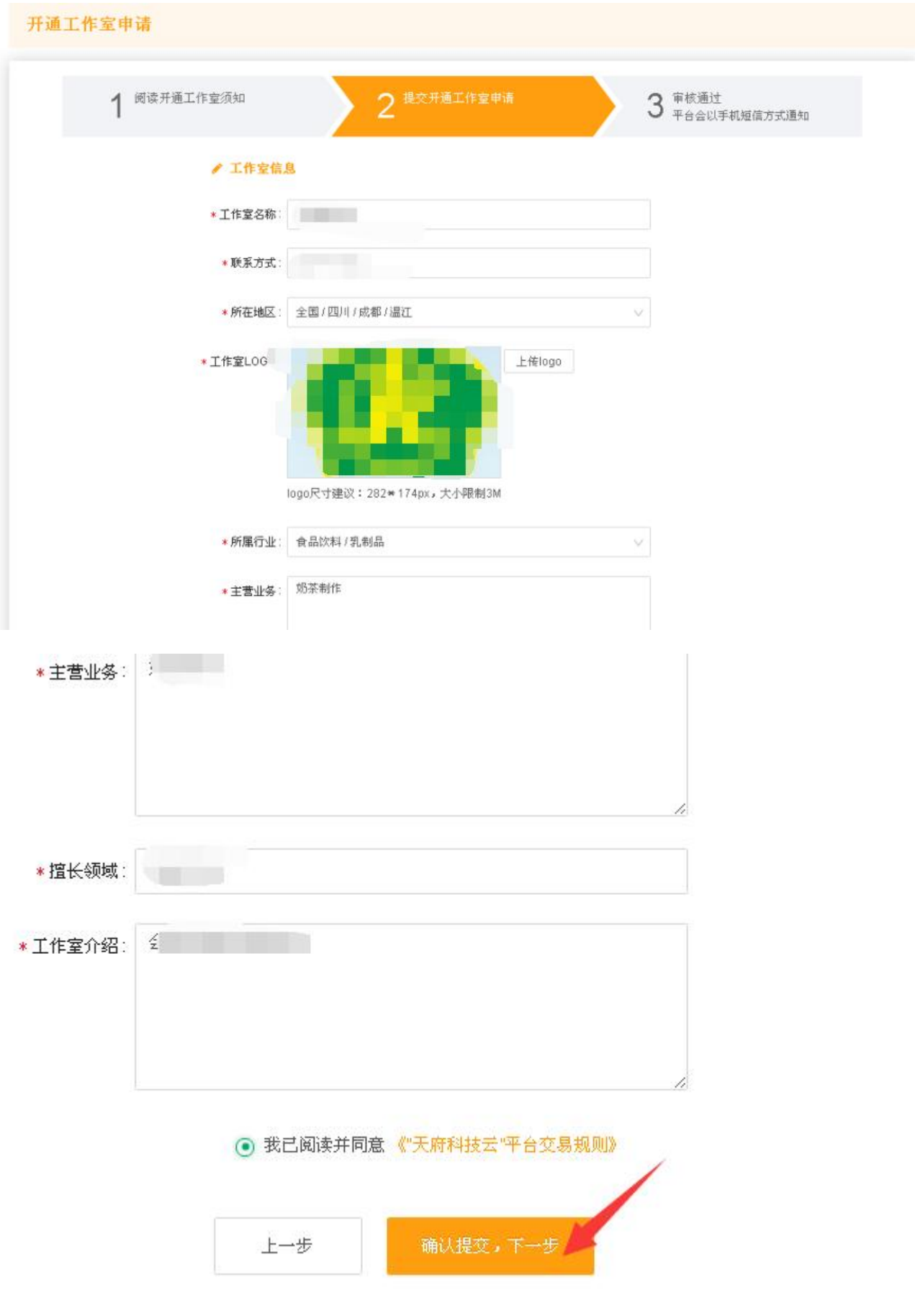

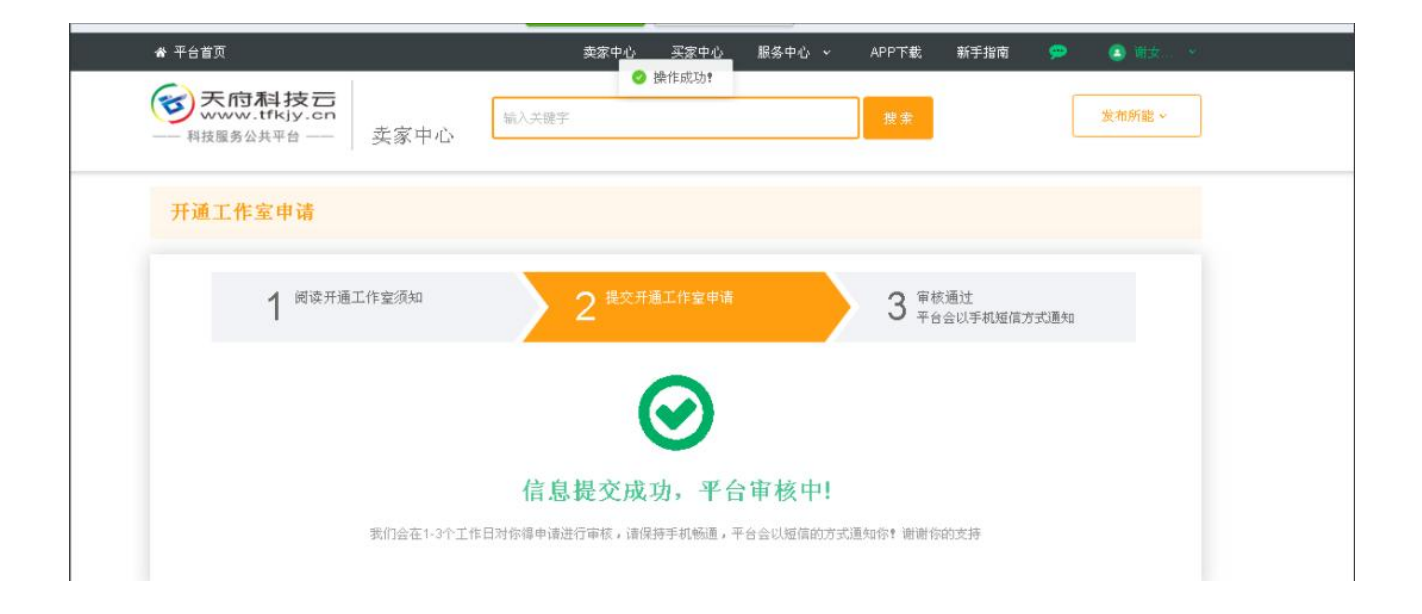

## 六、发布科技服务所能或科研成果

1、发布科技所能

①路径一:鼠标放置于卖家中心页面,【发布所能】,点击【提供科技服务】;

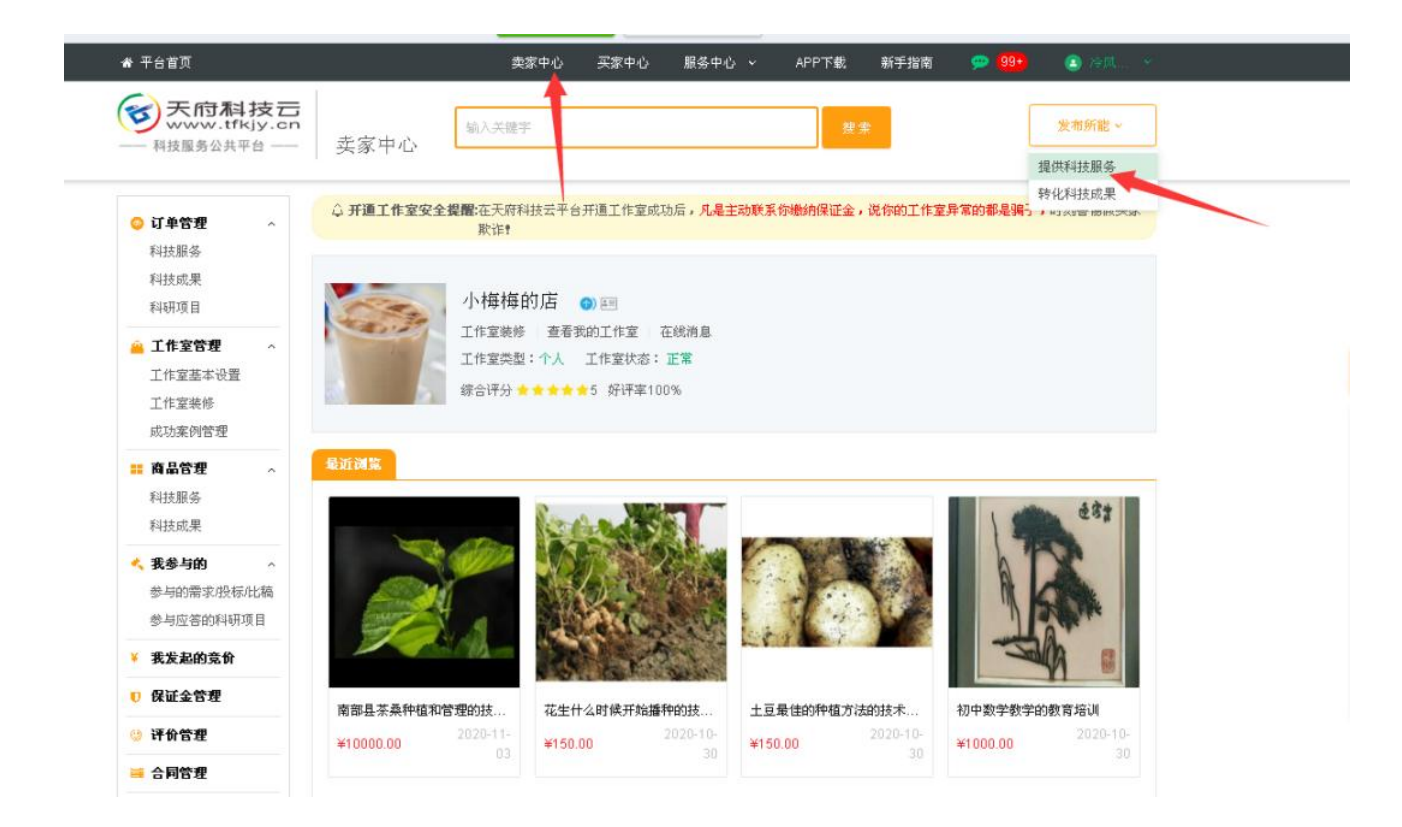

②路径二:登录天府科技云,下拉页面,找到发布科技所能板块,点击"我要发布"

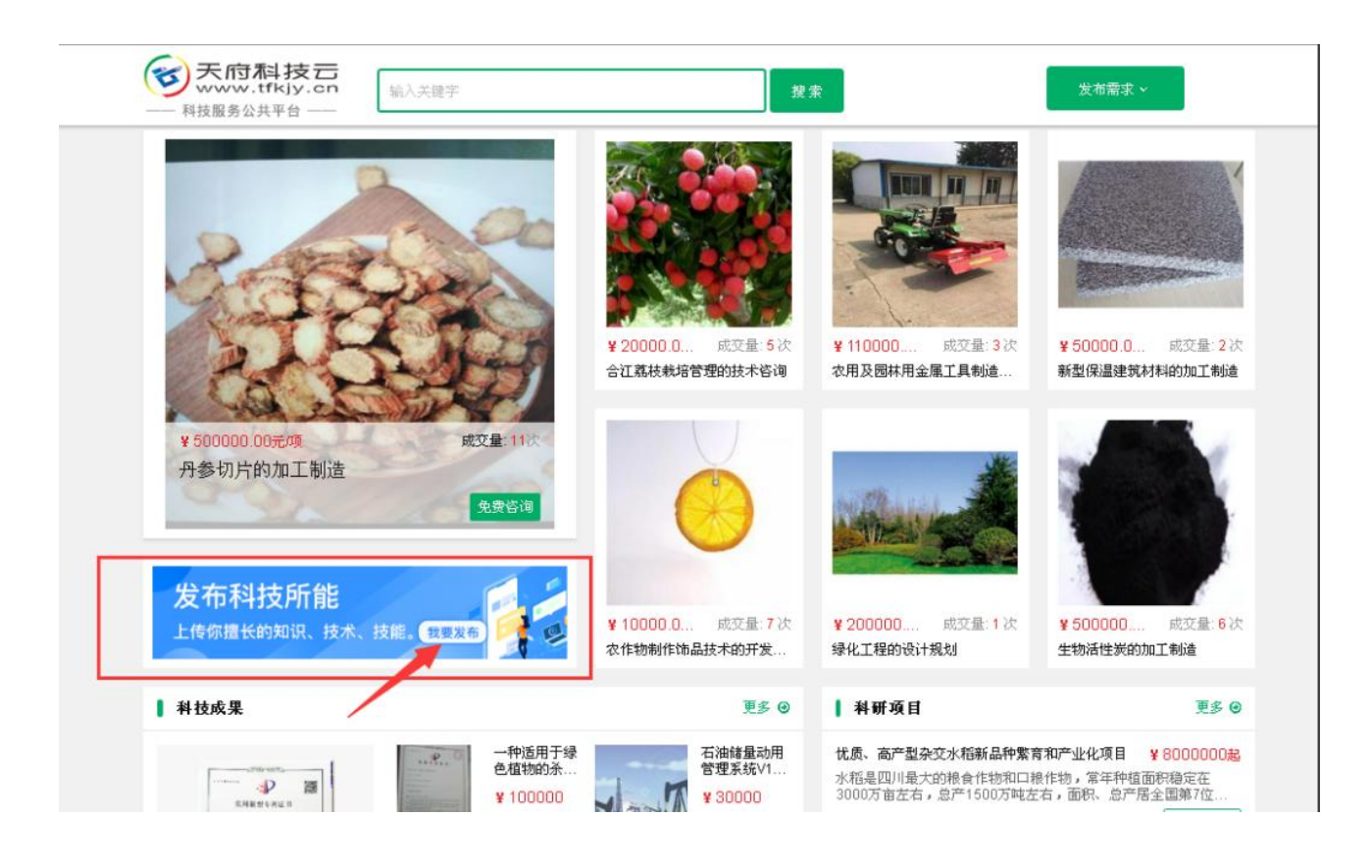

### 2)进入发布科技所能页面,根据需求填写;填写后,点击【发布】或【保存】

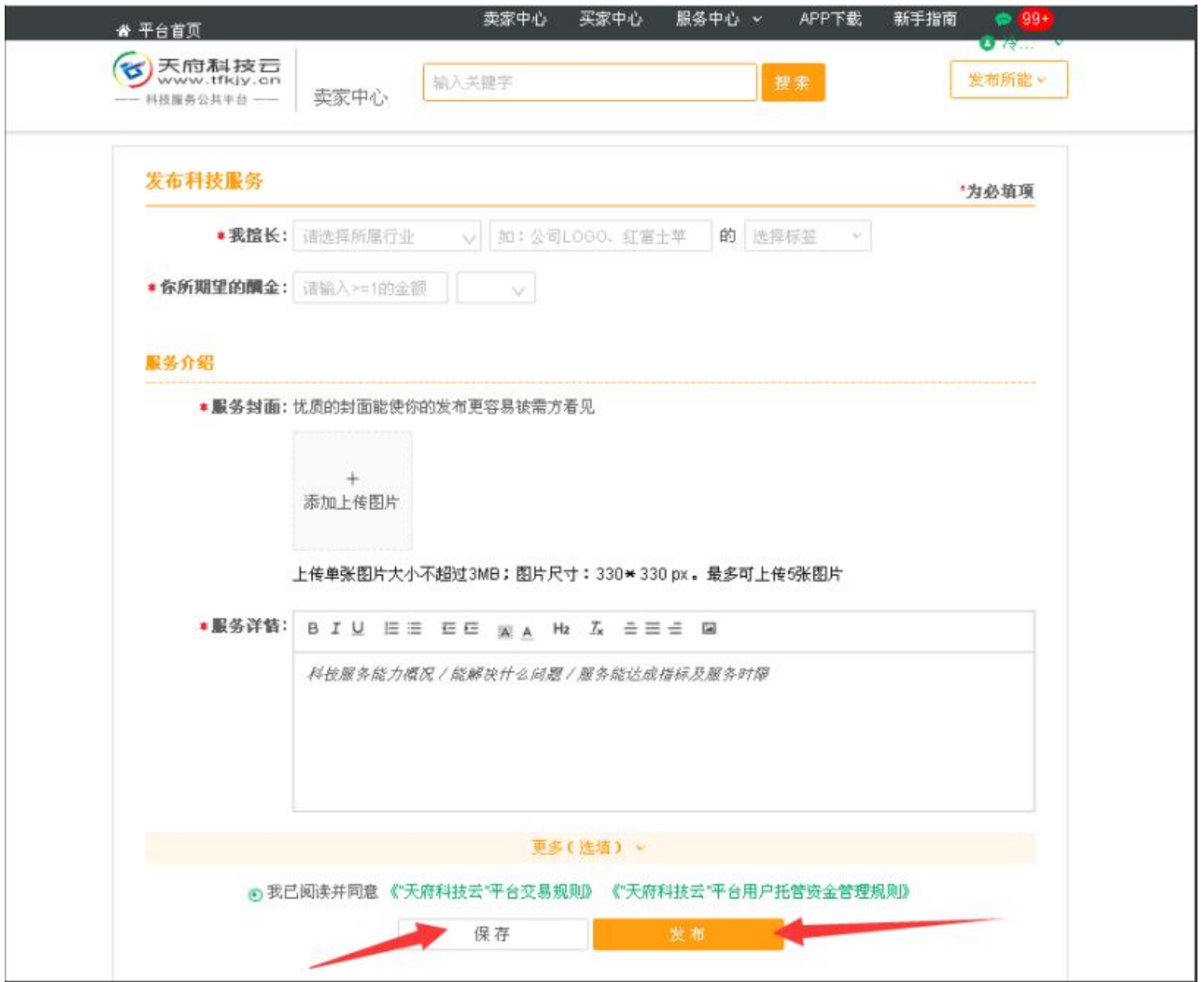

#### 3)发布成功后会看到"提交成功"提示,等待审核

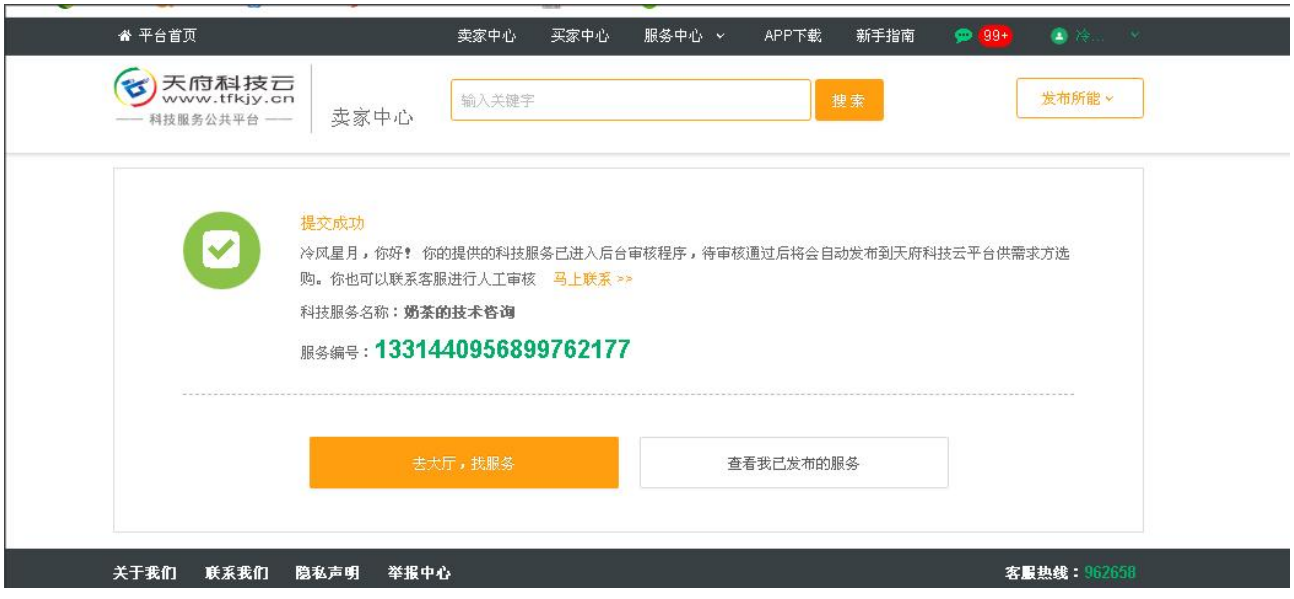

#### 2、发布科技成果

路径一:鼠标放置于卖家中心,点击【发布所能】,点击【转化科技成果】;

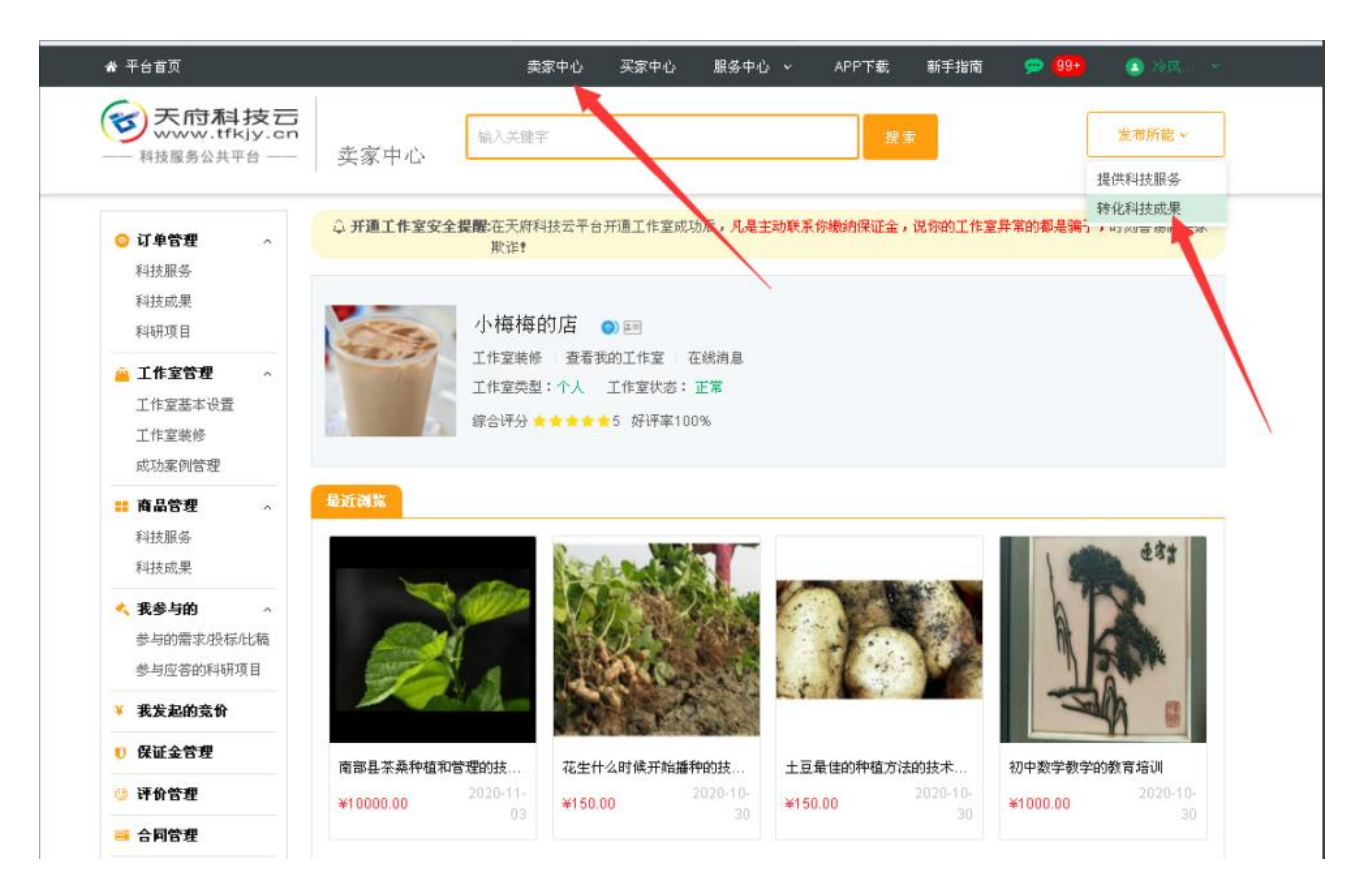

路径二:登录天府科技云首页,下拉页面,找到发布科技成果板块,点击"我要发布"

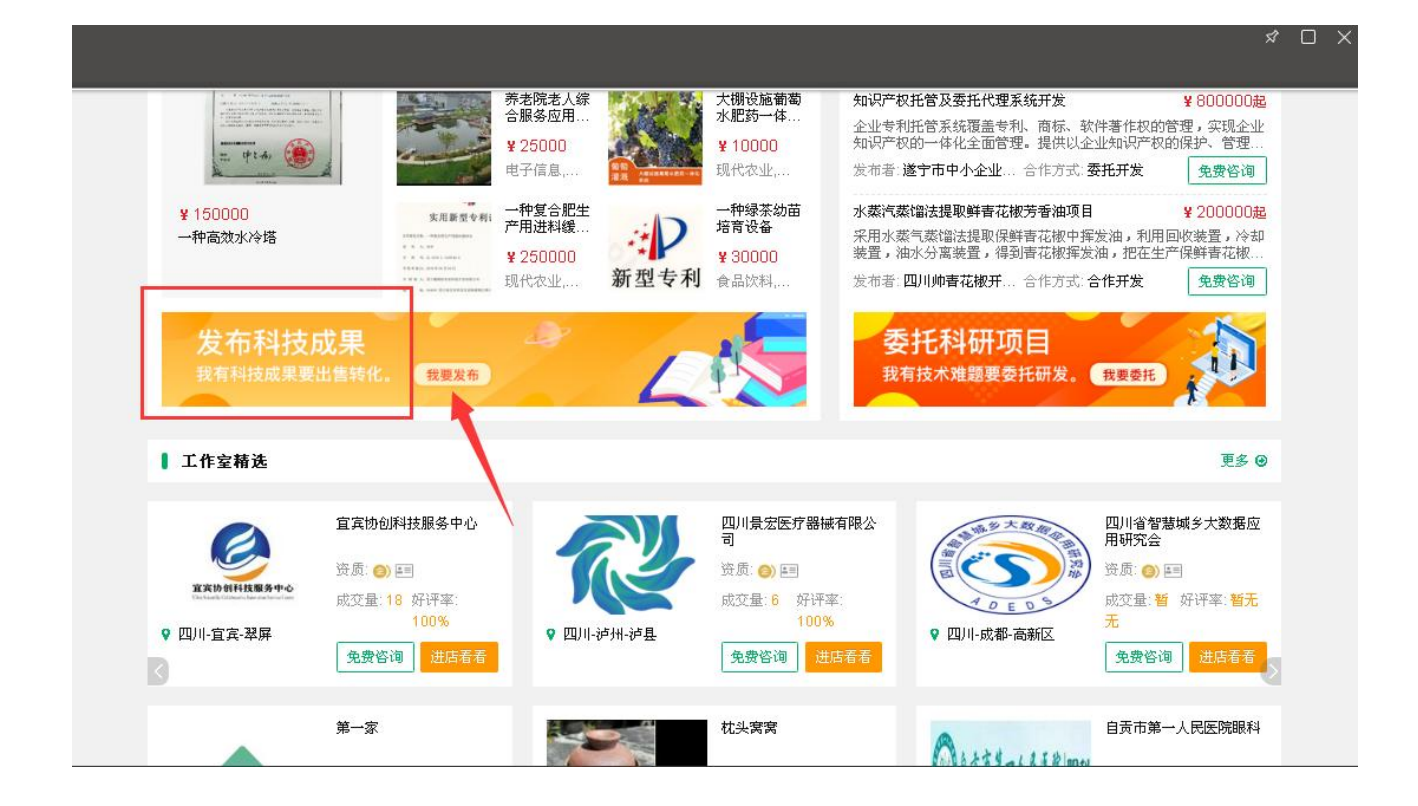

2)进入转化科技成果页面,根据需求填写,点击"发布"或"保存"

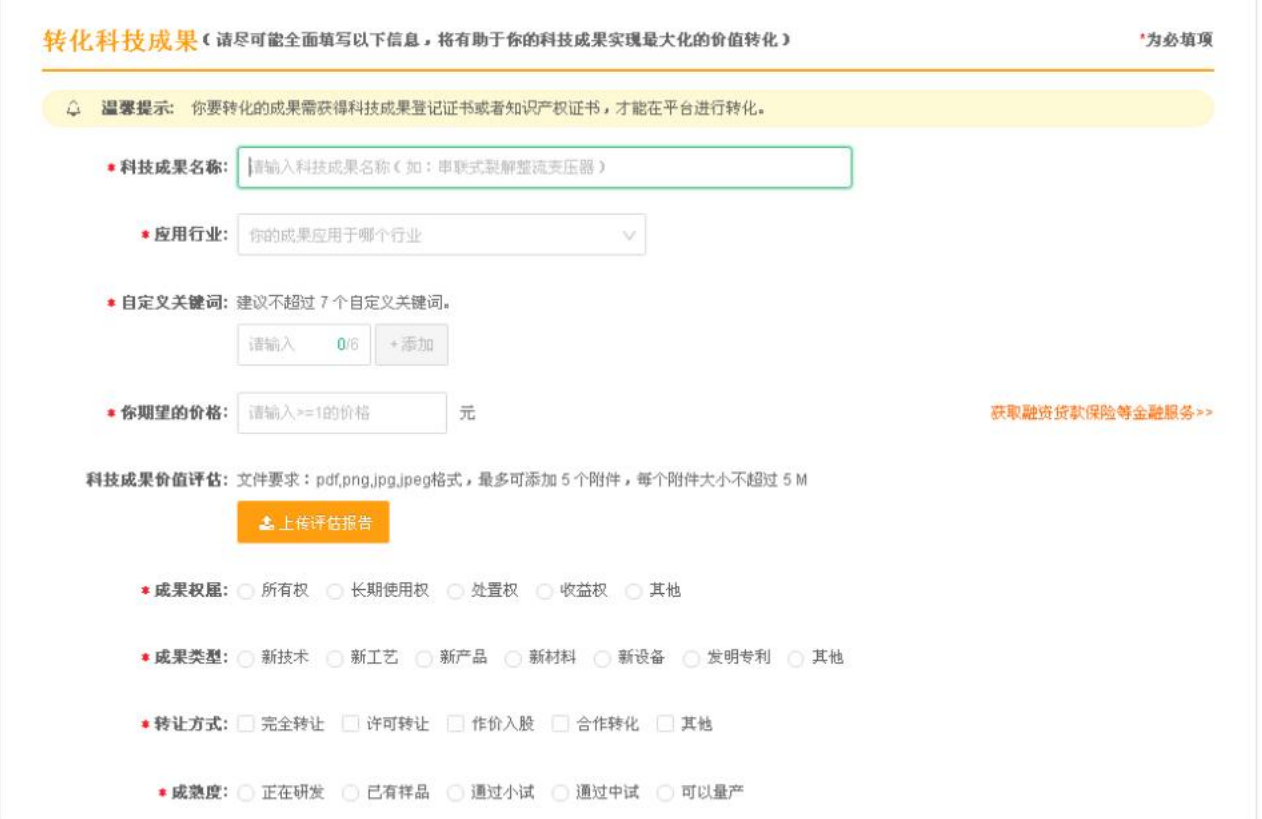

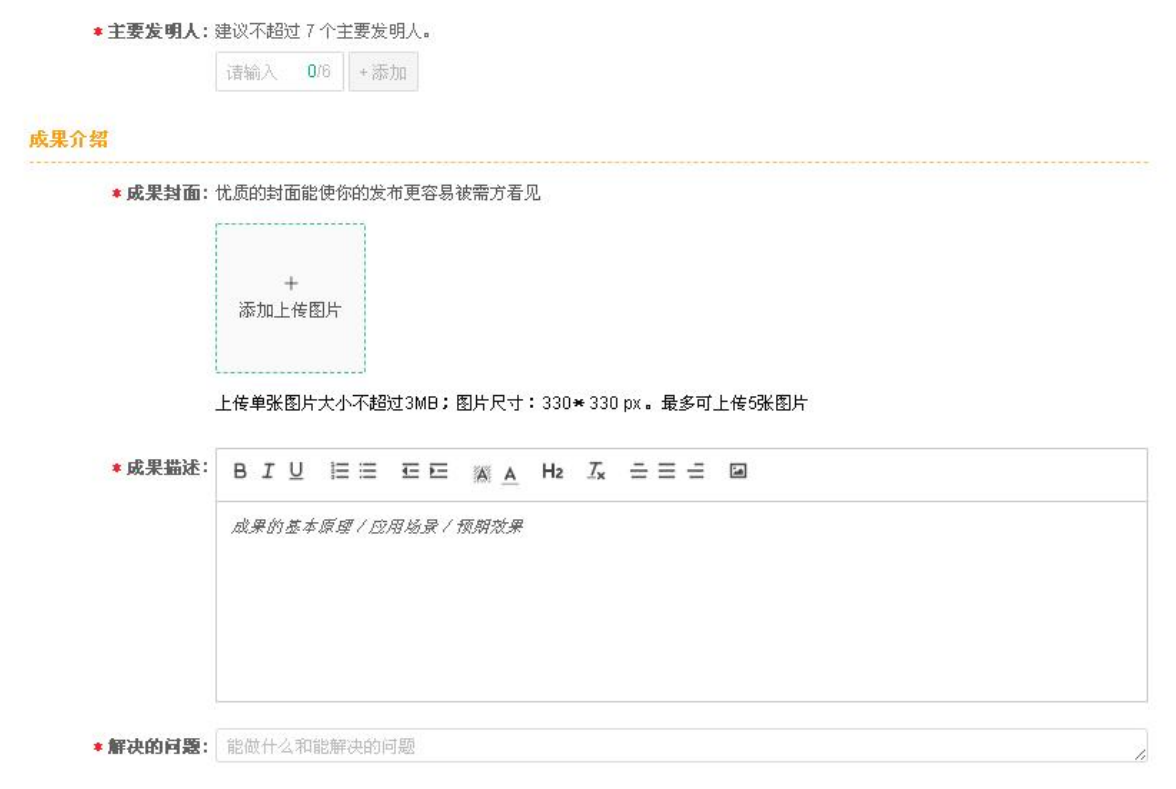

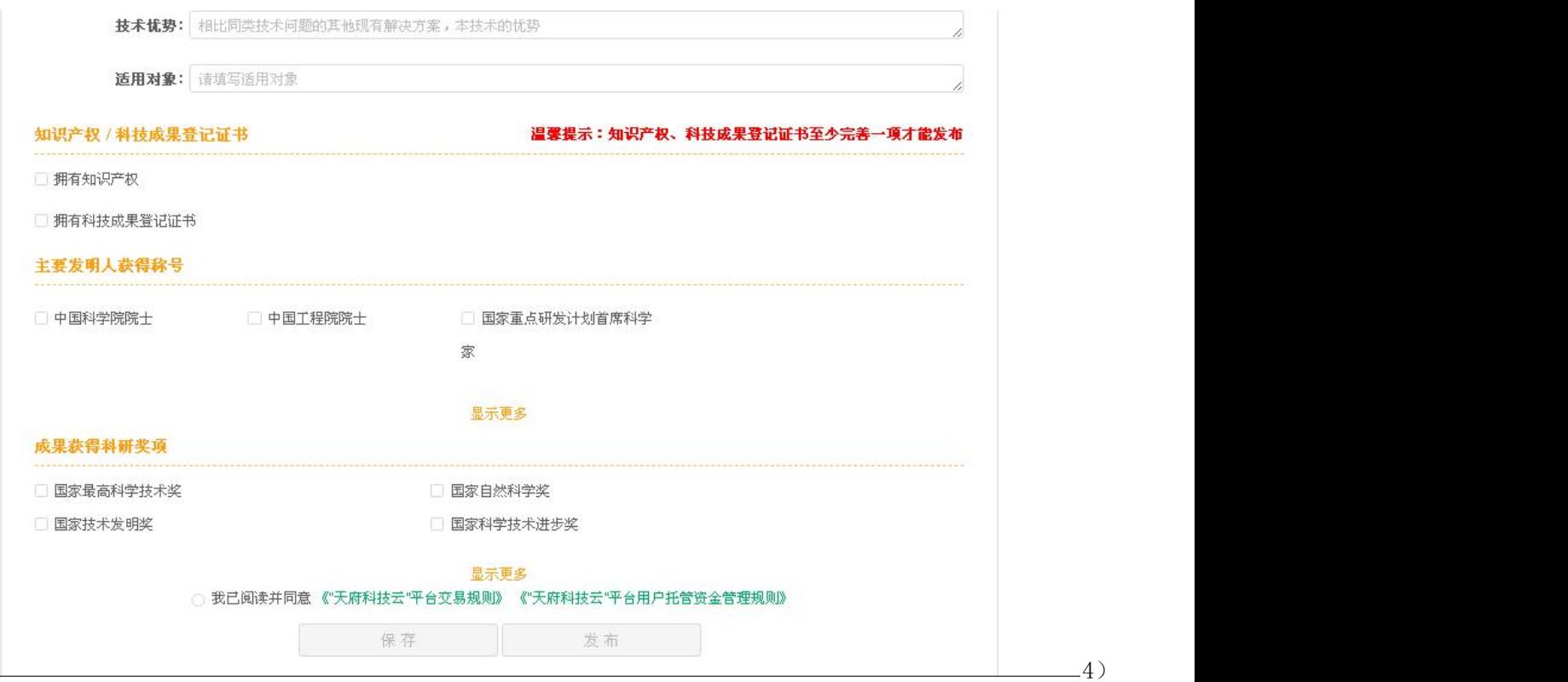

### 发布成功后会看到"提交成功"提示,等待审核

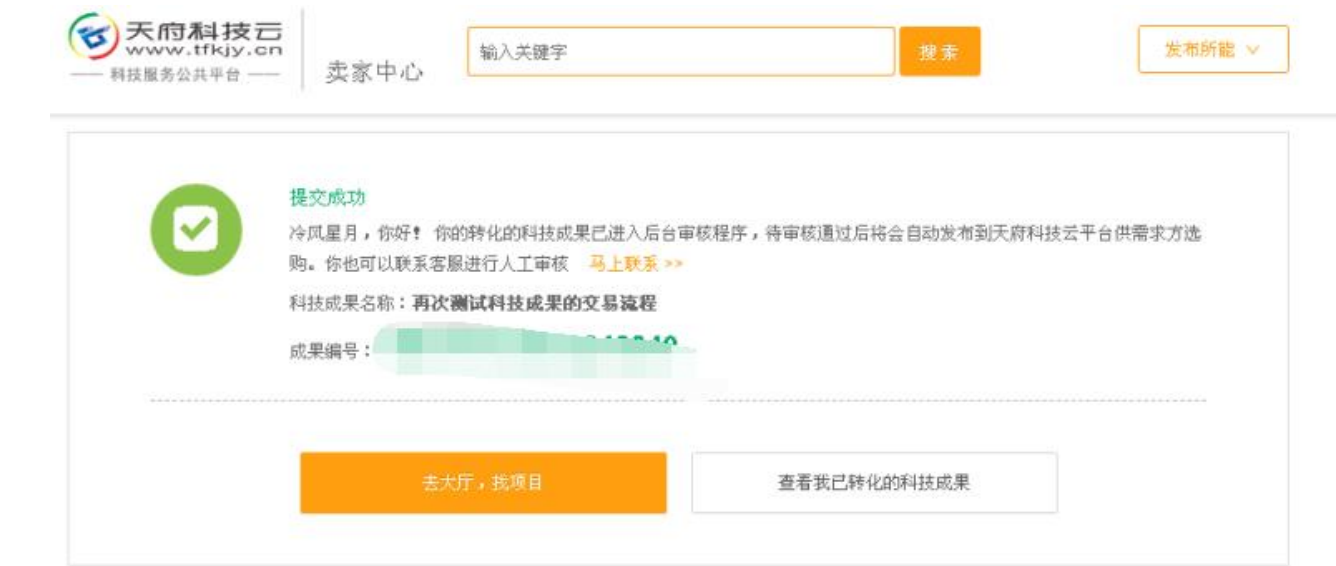